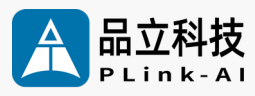

### AI Computing Platform

### **8F4E1** Datasheet

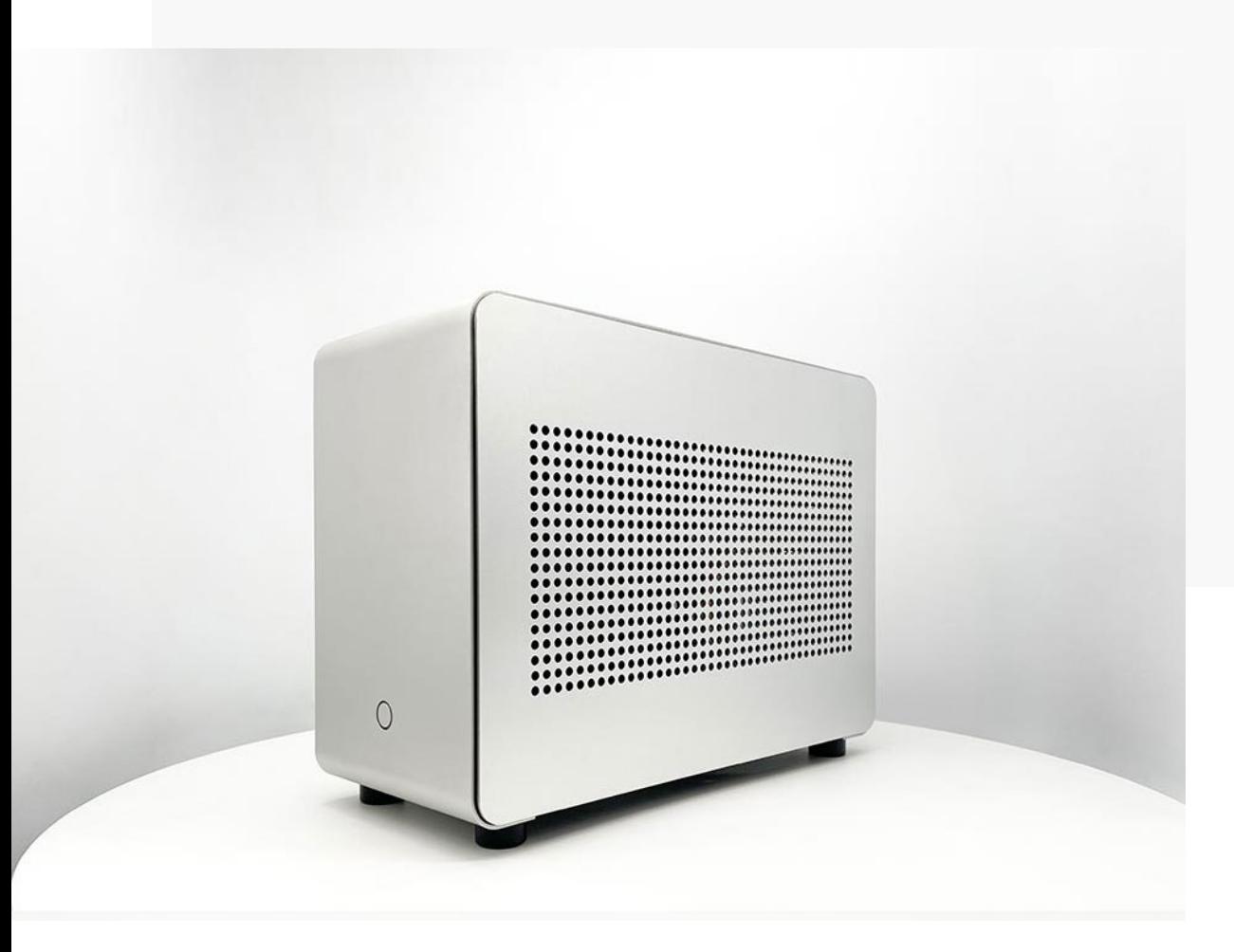

Issue: V2.0 Date: 2023-08-14

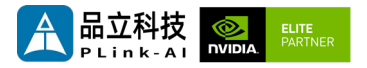

#### **Copyright by Beijing Plink-AI Technology Co., LTD.2023.All eights reserved.**

No part of this document may be reproduced or transmitted in any form or by any means without prior written consent of Plink-AI Technologies Co., Ltd.

#### **Notice**

The purchased products, services and features are stipulated by the contract made between Plink-AI and the customer. All or part of the products, services and features described in this document may not be within the purchase scope or the usage scope. Unless otherwise specified in the contract, all statements, information, and recommendations in this document are provided "AS IS" without warranties, guarantees or representations of any kind, either express or implied.

The information in this document is subject to change without notice. Every effort has been made in the preparation of this document to ensure accuracy of the contents, but all statements, information, and recommendations in this document do not constitute a warranty of any kind, express or implied.

Please scan code for more products

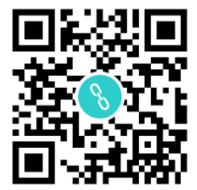

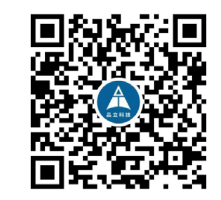

Website WeChat Channel

Beijing Plink-AI Technology Co., LTD

Web: <http://www.plink-ai.com/>

Add: Room 1106/1108, Jinyu Jiahua Building, Shangdi 3rd Street, Haidian District,

Beijing

Tel:+86-010-62962285/400-127-3302

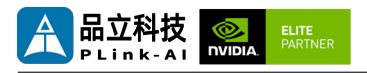

### **Change History 8F4E1**

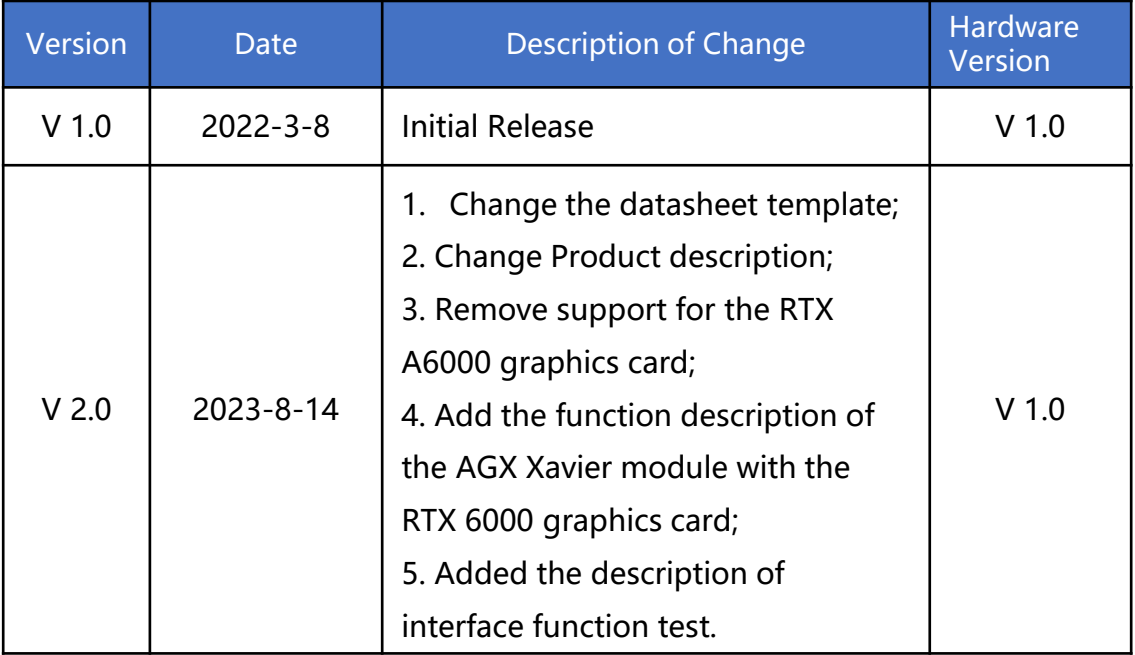

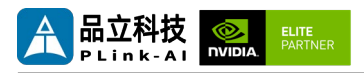

### **Hardware Update History**

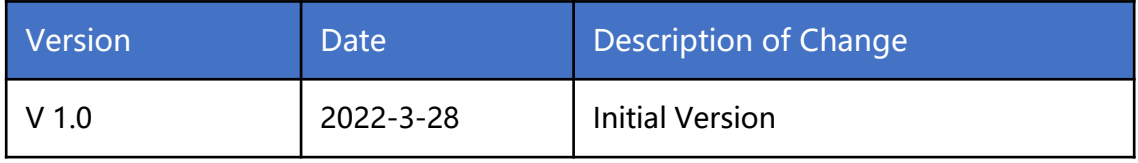

Electronic components and circuits are very sensitive to electrostatic discharge, although the company will design the main interface on the board card to do anti-static protection design, but it is difficult to do anti-static safety protection for all components and circuits. Therefore, it is recommended that you take ESD safety measures when handling any circuit board component.

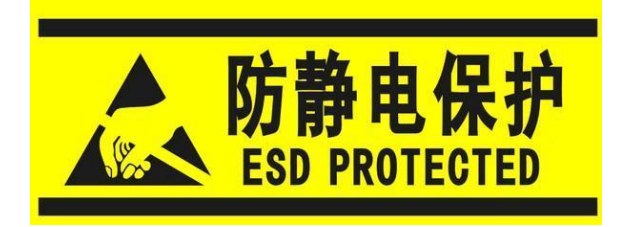

#### **ESD safety measures include but are not limited to the following:**

- 1. Put the card in an ESD bag during transportation or storage. Do not take out the card until installation and deployment.
- 2. Before touching the board, release the static electricity stored in the body: Wear a grounding wrist strap.
- 3. Operate circuit boards only in electrostatic discharge safe areas.
- 4. Avoid moving circuit boards in carpeted areas.
- 5. Avoid direct contact with electronic components on the board through edge contact.

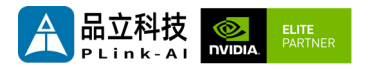

### **CONTENTS**

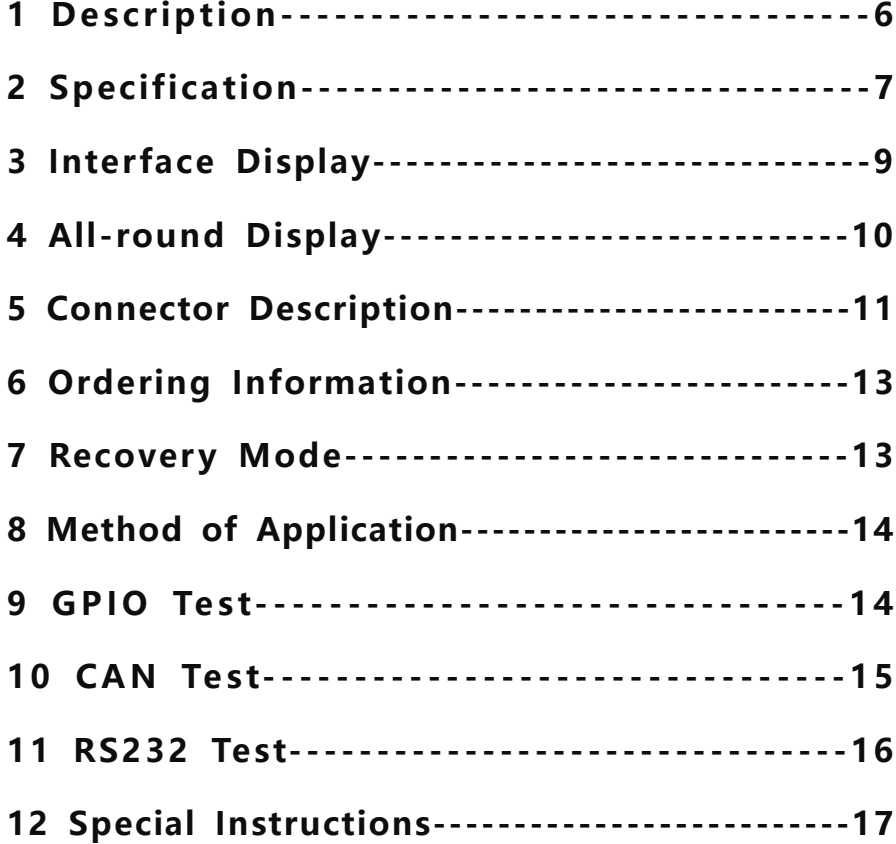

<span id="page-5-0"></span>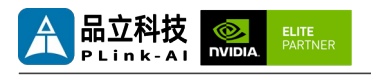

# *1* **Description**

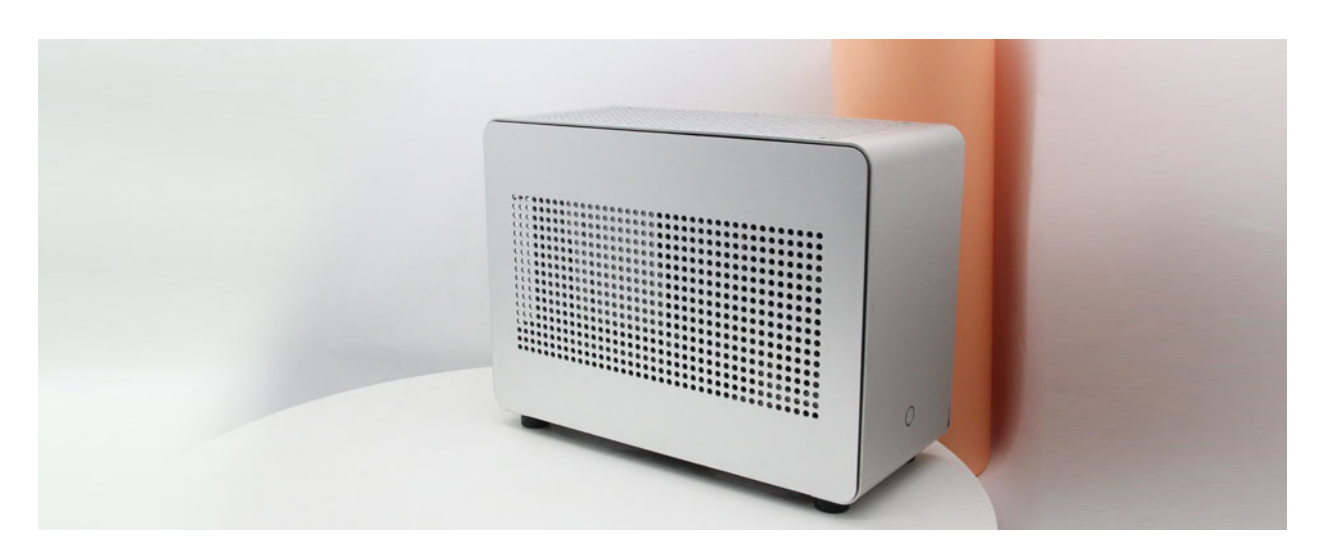

The 8F4E1 AI Computing platform(8F4E1 for short) can be based on the NVIDIA Jetson AGX Orin / AGX Xavier core modules. It is up to 275 TOPS of AI performance and can be used in education, industrial automation, smart cities and other scenarios. It has abundant external interfaces, and the internal interface devices all adopt widetemperature models.

When the 8F4E1 is equipped with the AGX Xavier module, it can be adapted to the NVIDIA RTX 6000 GPU and uses the NVIDIA Clara AGX development kit. The NVIDIA Clara AGX development kit comes with end-to-end reference applications for sensor processing, image reconstruction, AI, and visualization, which can help developers get started quickly and reduce overall development time. All necessary libraries and components have been pre-selected to enable an out-of-the-box software development environment. Each reference application utilizes the necessary IO components and drivers to move data and feed it into the processing pipeline on the RTX 6000 GPU, providing a data path setup for functional testing.

<span id="page-6-0"></span>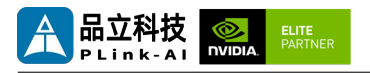

## *2* **Specifications**

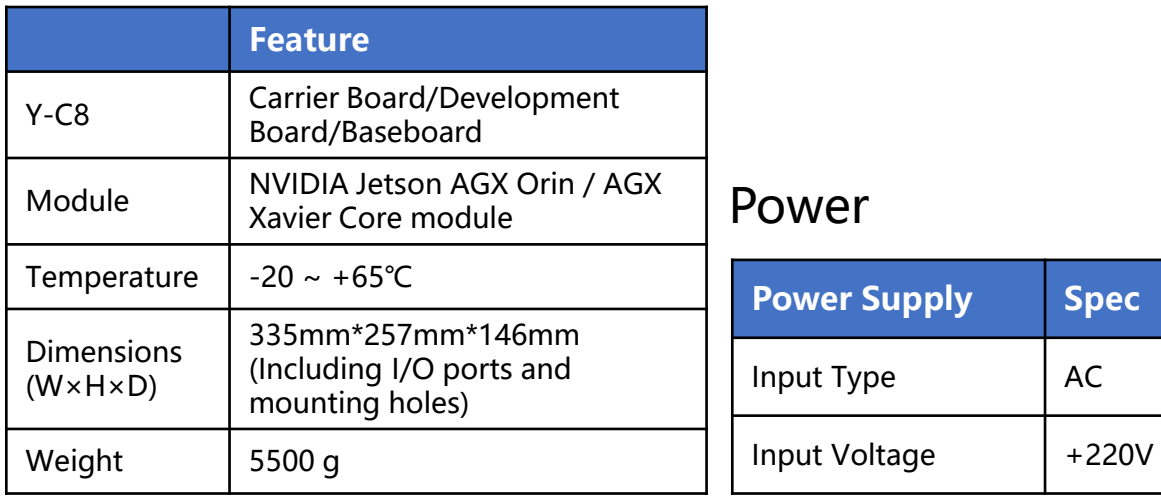

### I/O Port

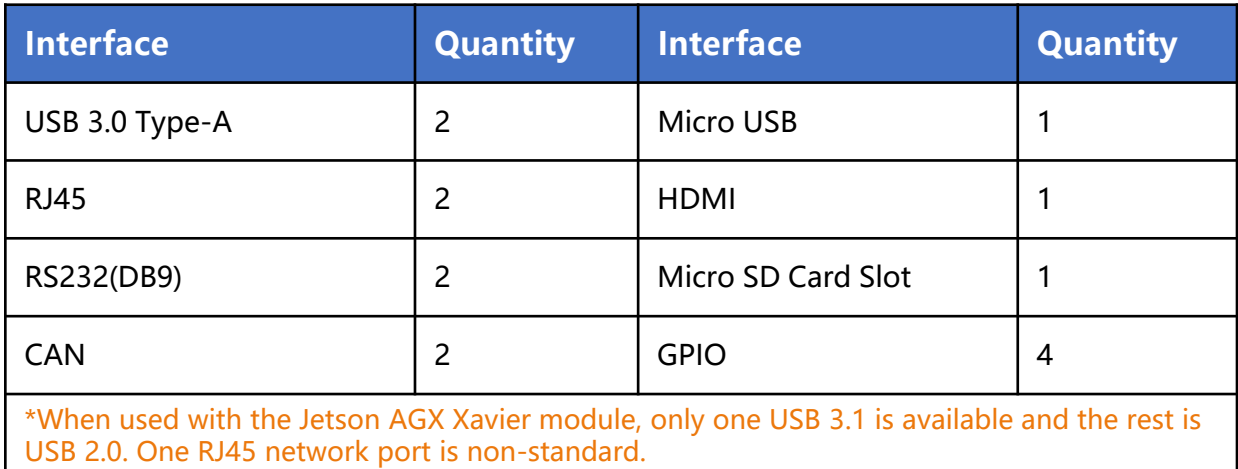

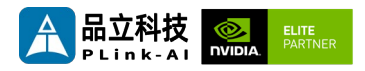

### **Technical Specifications NVIDIA Jetson Series Module**

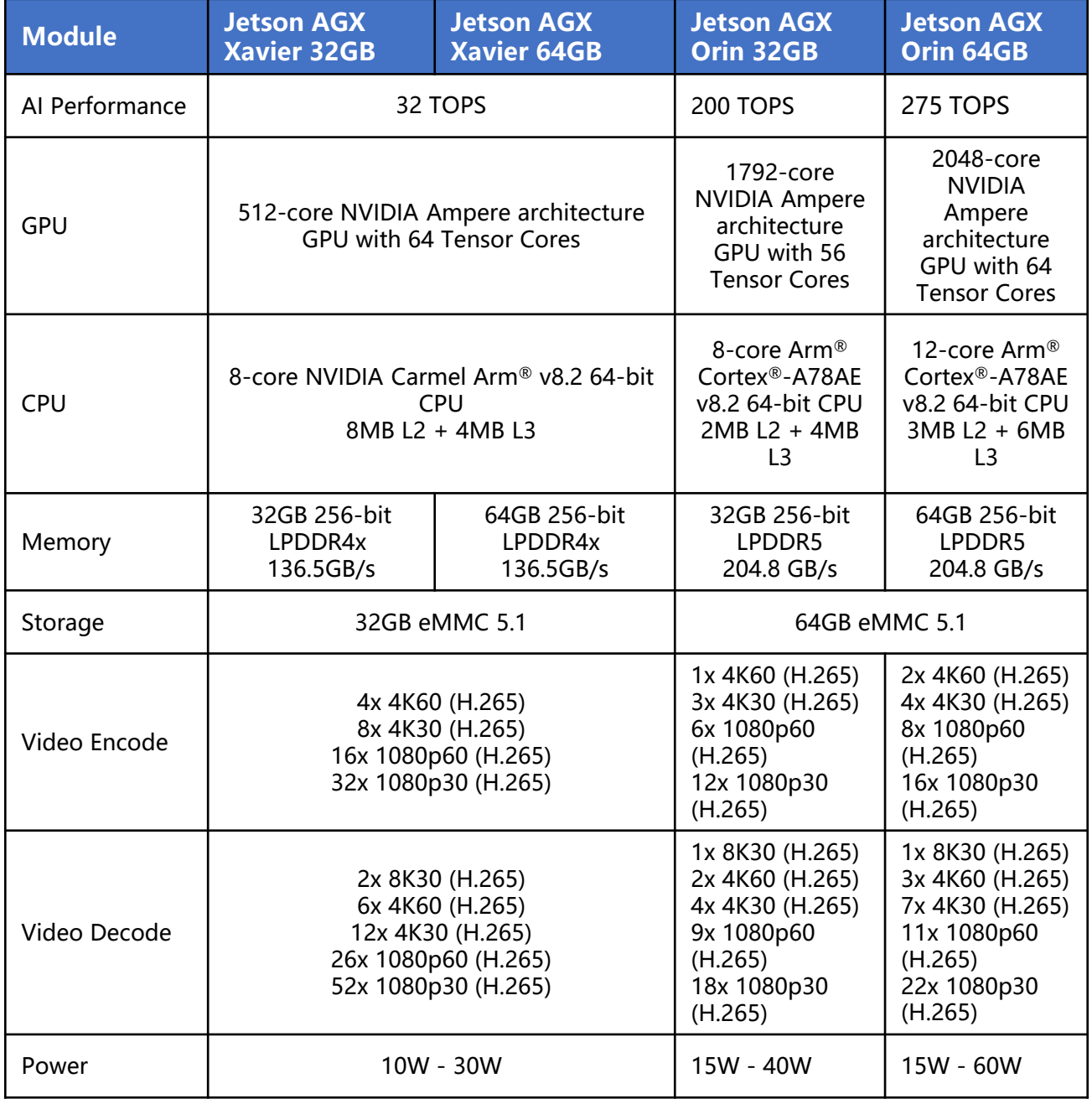

<span id="page-8-0"></span>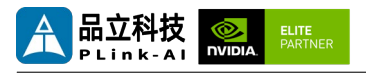

## *3* **Interface Display**

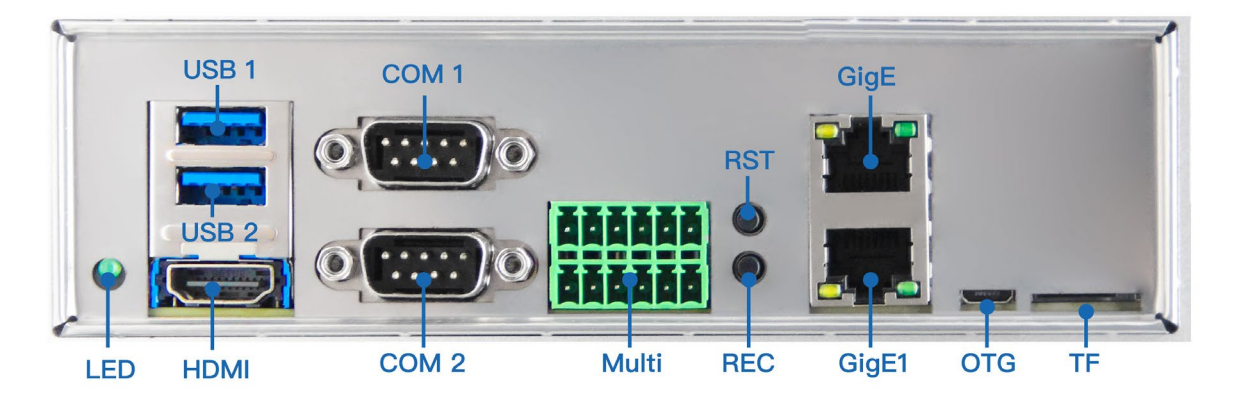

#### **8F4E1 Connector**

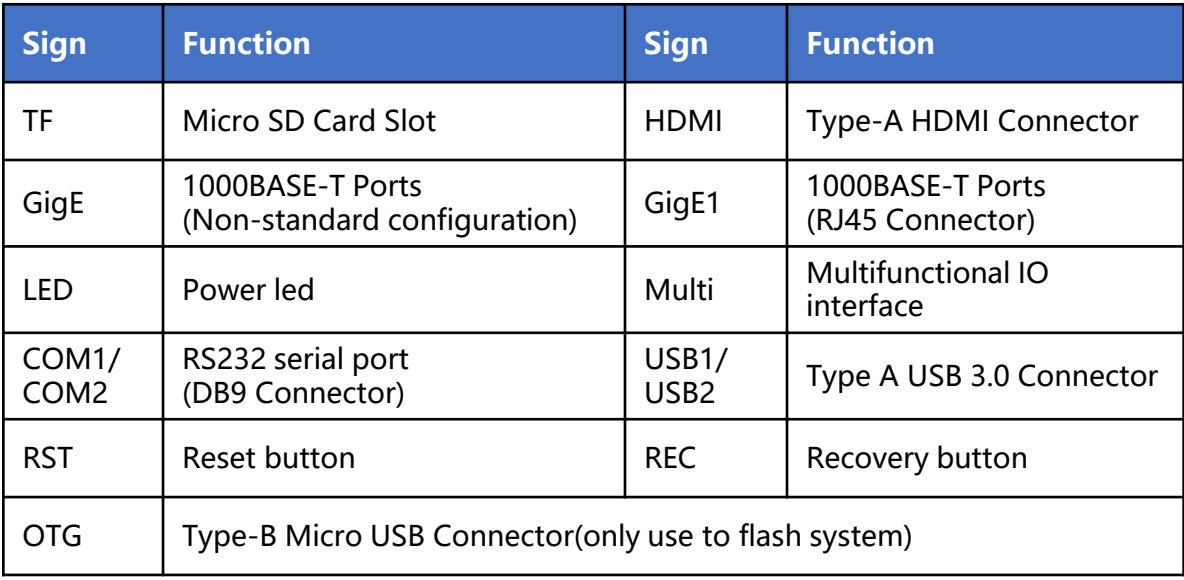

<span id="page-9-0"></span>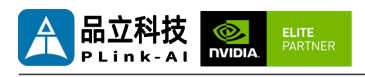

## *4* **All-Round Display**

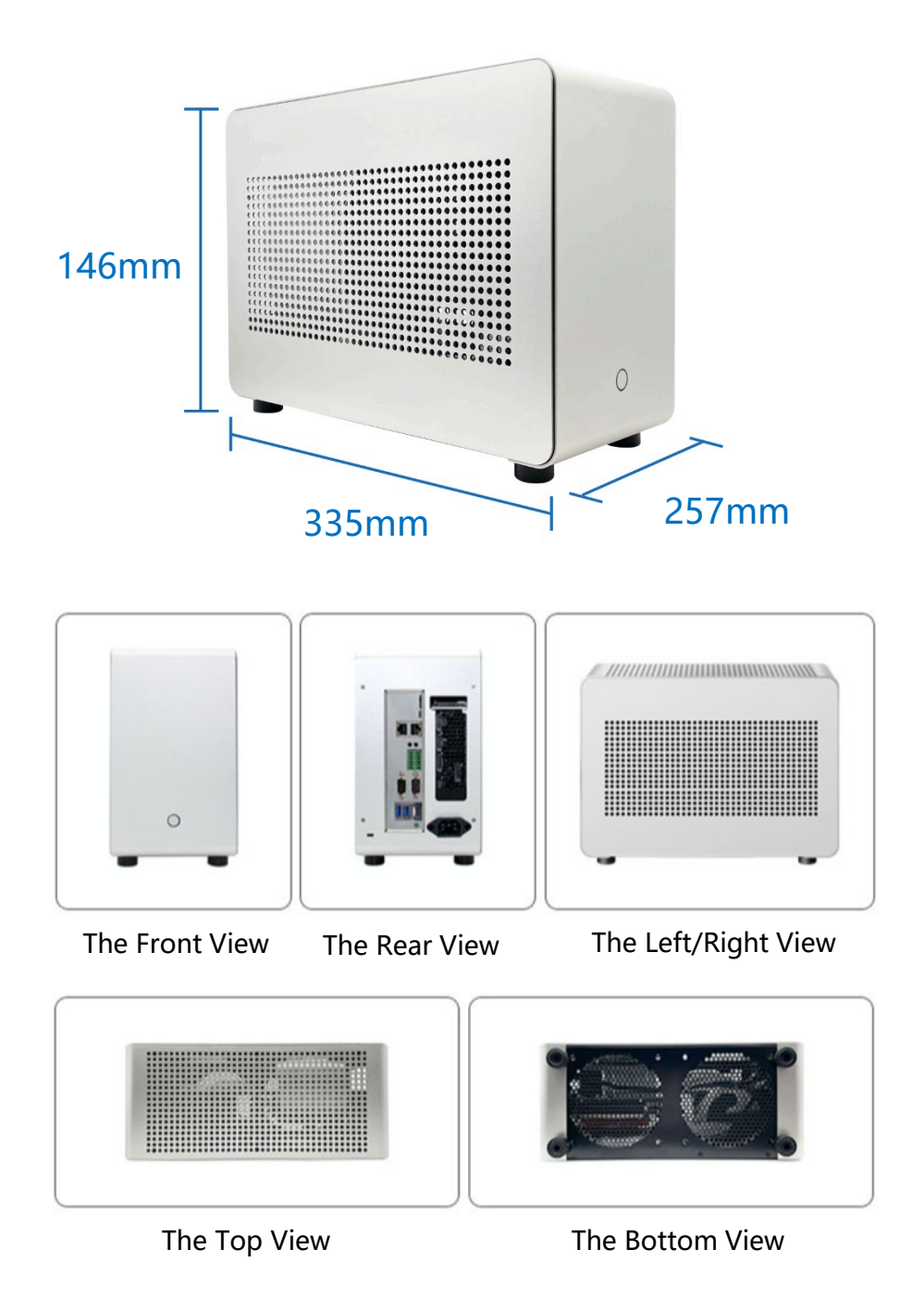

<span id="page-10-0"></span>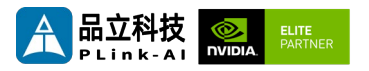

# *5* **Connector Description**

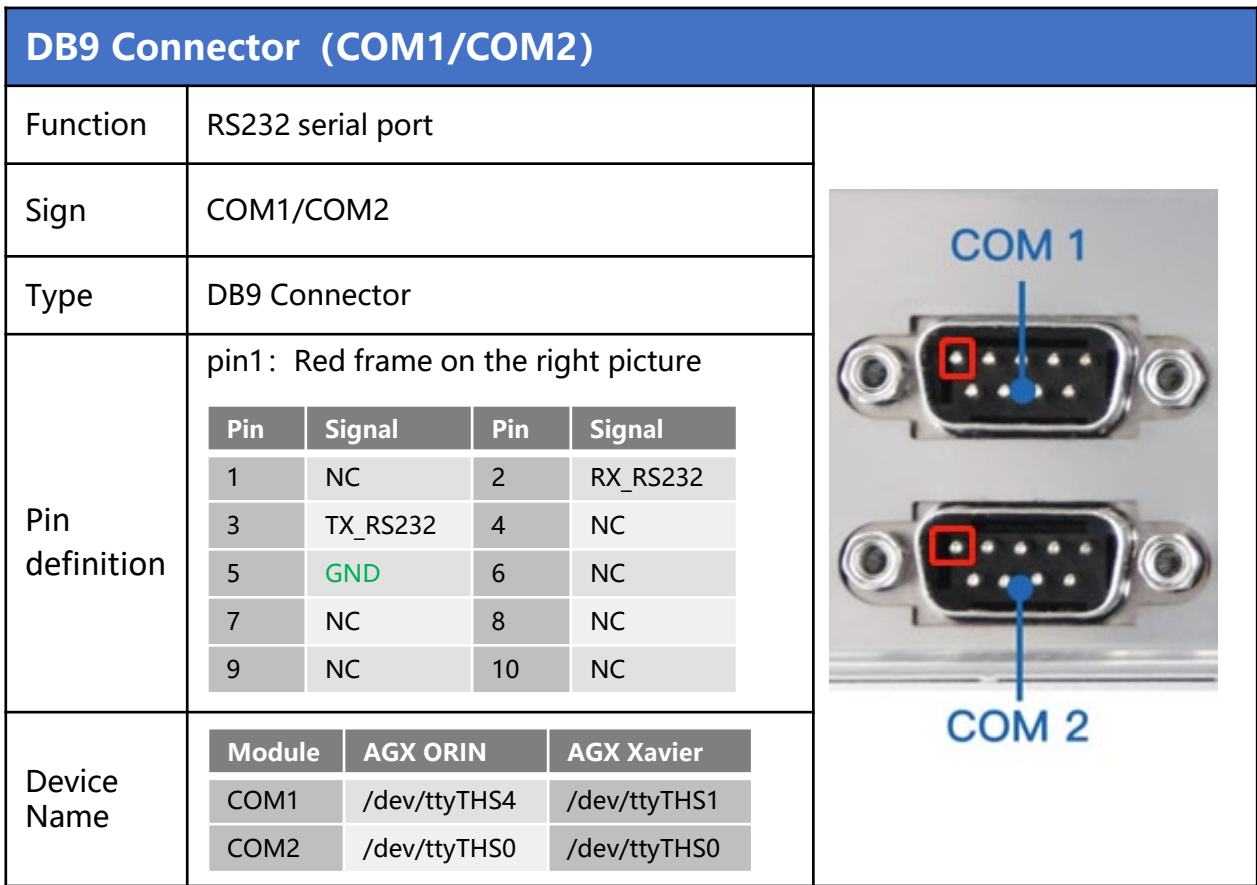

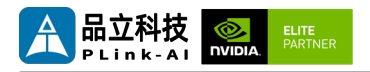

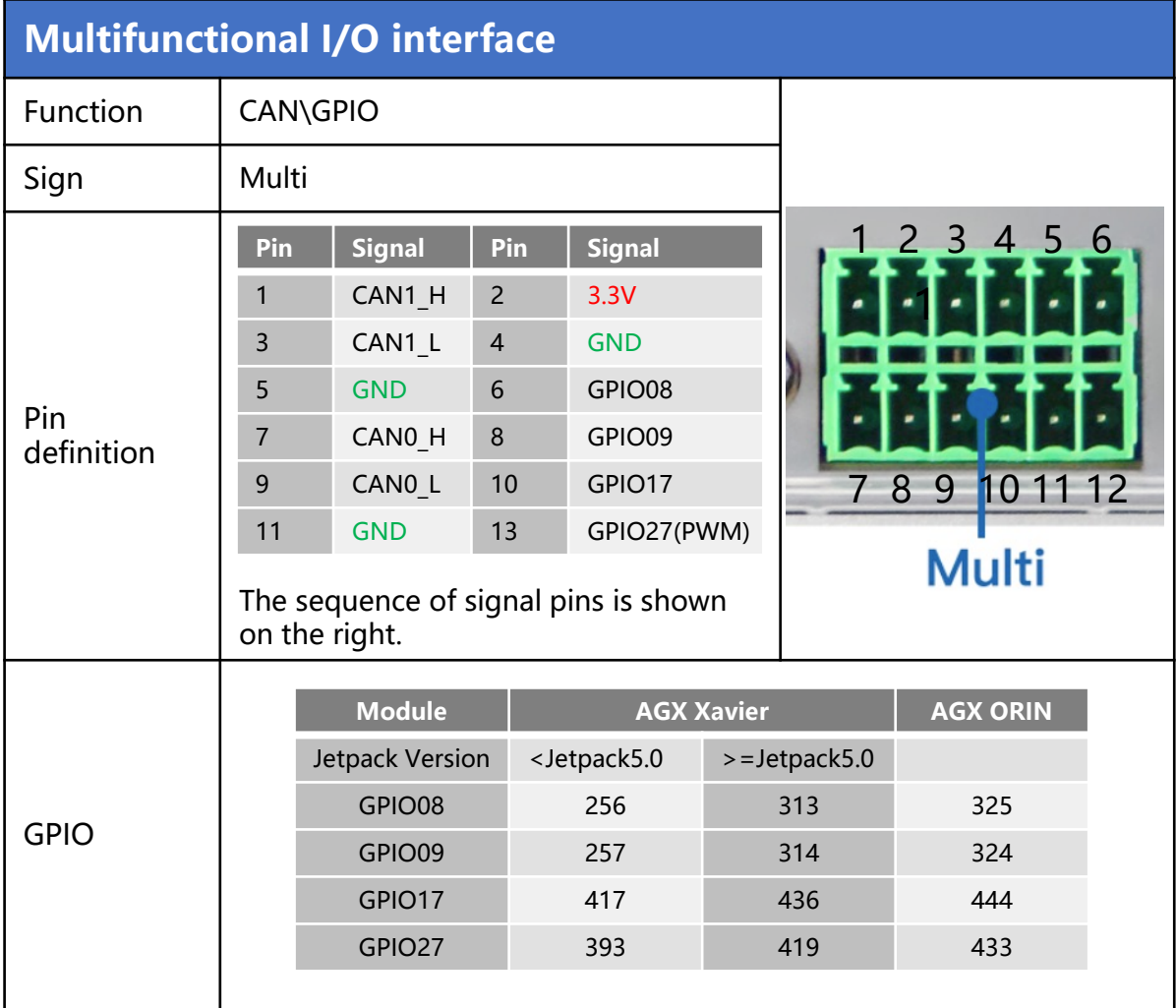

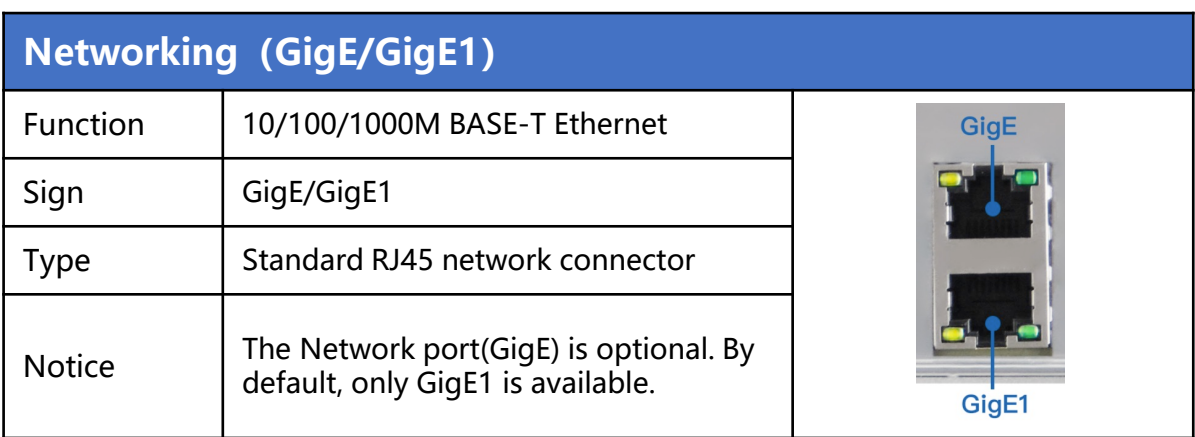

<span id="page-12-0"></span>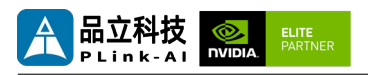

### *6* **Ordering Information**

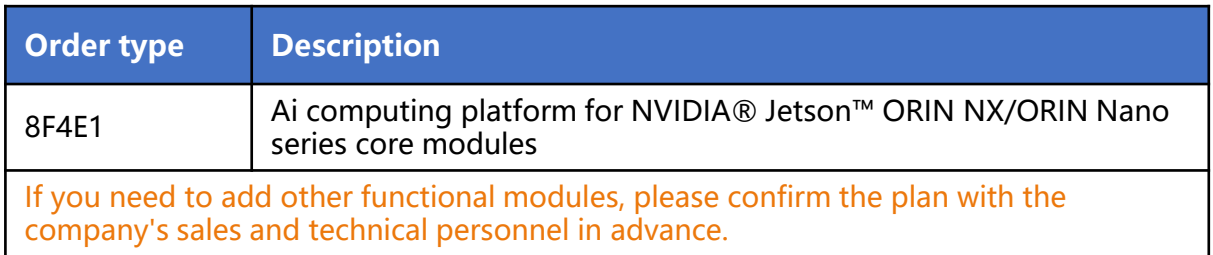

## *7* **Recovery Mode**

Jetson core module can work in normal mode and Recovery mode. In Recovery mode, it can perform file system update, kernel update, Bootloader/UEFI update, BCT update and other operations.

#### **To enter the Recovery mode, perform the following steps:**

- Power off the system.
- Use a Micro-USB cable to connect the Micro-USB port (OTG) of the 8F4E1 to the Jetson development host USB port.
- The Jetson development host should be Ubuntu18.04 or Ubuntu20.04 based on X86 architecture.
- Press the Recovery key (REC) to power the system. Hold down the Recovery key (REC) for more than 3 seconds, and then release the Recovery key (REC).
- When the system enters Recovery mode, you can perform subsequent operations.

<span id="page-13-0"></span>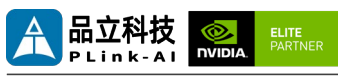

### *8* Method of Application

- Make sure all external system voltages are off.
- Install necessary external cables. (such as: the display line connected to the HDMI display, the power input line for the system power supply, the USB cable connecting the keyboard and mouse...)
- Connect the power cord to the power supply.
- 8F4E1 The system powers on automatically by default. It can also be set as a switch start, for specific methods, please consult the company's sales and technical personnel.

## *9* **GPIO Test**

The 8F4E1 comes with four programmable GPIOs as standard. Programmable output voltage 3.3V, please note that the input voltage does not exceed 3.3V.Take AGX Xavier module, GPIO08 when the system is higher than Jetpack5.0 as an example: The content after the # in the following command is a comment and does not need to be added when executing the command.

- sudo su
- echo 313 > /sys/class/gpio/export #Enable GPIO
- echo out > /sys/class/gpio/PBB.00/direction #Set GPIO direction ,out or in.
- echo 1 > /sys/class/gpio/PBB.00/value #Set GPIO out value ,0 or 1

# Note The preceding absolute path name is based on the actual path name generated after GPIO is enabled.

#When set to the input state, you can only read values. When set to the output state, you can read and write values.

cat /sys/class/gpio/PBB.00/value

# The output state can be measured using a multimeter to measure the voltage between the specific lead heel GND.

<span id="page-14-0"></span>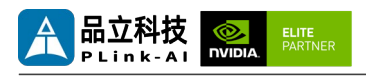

# *10* **CAN Test**

The 8F4E1 is equipped with two CAN channels. If you want to connect an external CAN device to test, connect the CAN\_H of the device to the CAN\_H of the device under test and the CAN\_L to the CAN\_L of the device under test. Two CAN buses can also be tested. During the test, connect the CAN0\_H of the device to CAN1\_H and the CAN0\_L to CAN1\_L. The test command is as follows :

- sudo apt-get install busybox can-utils
- # Writes the specified value to a register
- sudo busybox devmem 0x0c303018 w 0xc458
- sudo busybox devmem 0x0c303010 w 0xc400
- sudo busybox devmem 0x0c303008 w 0xc458
- sudo busybox devmem 0x0c303000 w 0xc400
- sudo modprobe can **#Load the CAN bus subsystem support module.**
- sudo modprobe can raw  $#$  Load the original CAN protocol module.
- sudo modprobe mttcan #Load CAN interface support.
- sudo ip link set can0 type can bitrate 500000

# Set the CAN0 bit rate to 500k bps

sudo ip link set can1 type can bitrate 500000

# Set the CAN1 bit rate to 500k bps

- sudo ip link set up can0#Open CAN0
- sudo ip link set up can1 #Open CAN1
- candump can0  $*$  Set CAN0 to receive
- cansend can1 1F223344#1122334455667788

# Open another terminal and send data through CAN1. After sending, there will be data echo on the receiving end of CAN0.

<span id="page-15-0"></span>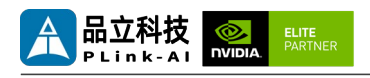

# *11* **RS232 Test**

The 8F4E1 is equipped with two RS232 serial ports as standard, which can be used for self-receiving test of a single serial port, and connection of two RS232 serial ports for docking test. Take AGX ORIN as an example. The command is as follows:

- sudo apt-get install cutecom #Install the serial port test tool
- sudo cutecom

When testing a single serial port, connect the RX of a single serial port to the TX. When two serial ports are connected, the RX of COM1 is connected to the TX of COM2, and the TX of COM1 is connected to the RX of COM2.

The interface of the serial port test tool cutecom is as follows:

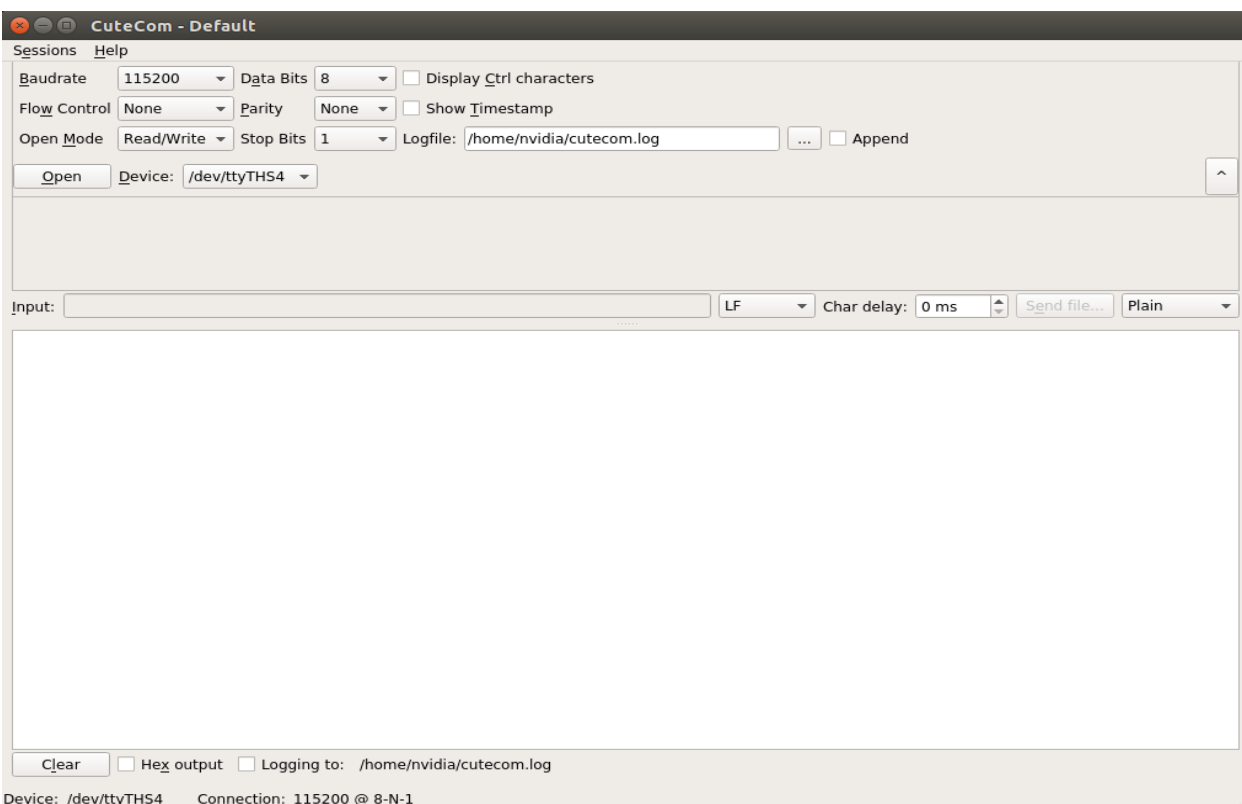

<span id="page-16-0"></span>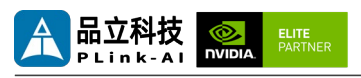

# *12* **Special Instructions**

- Initial system user name: nvidia, password: nvidia, no password su. If root permissions are required, use sudo to grant permissions, or use sudo su to access the root user.
- The pre-installed system is pure by default and does not contain Jetpack software. You can use the following command to install the software. Do not replace or modify the default software source before installation:
	- sudo apt-get update
	- sudo apt-get install nvidia-jetpack
- It can also be installed over the network using SDKmanager software.
- For more information please refer to: *Jetson wiki (plink-ai.com)*